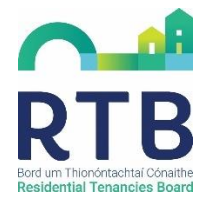

## **Step-by-Step Guide to Register a Tenancy Online**

Registering a tenancy is very simple and enables tenants and landlords to access all of the RTB services. All landlords, both private and Approved Housing Bodies (AHB), must register their tenancies.

Registration rules vary for Student Specific Accommodation. Please note the online portal and RTB1 paper form will not be available to register these tenancies for the academic year 2019/2020 – please contact [ssa@rtb.ie](mailto:ssa@rtb.ie) for any further information.

## 1. Go to [www.rtb.ie](http://www.rtb.ie/) and click "Log In"

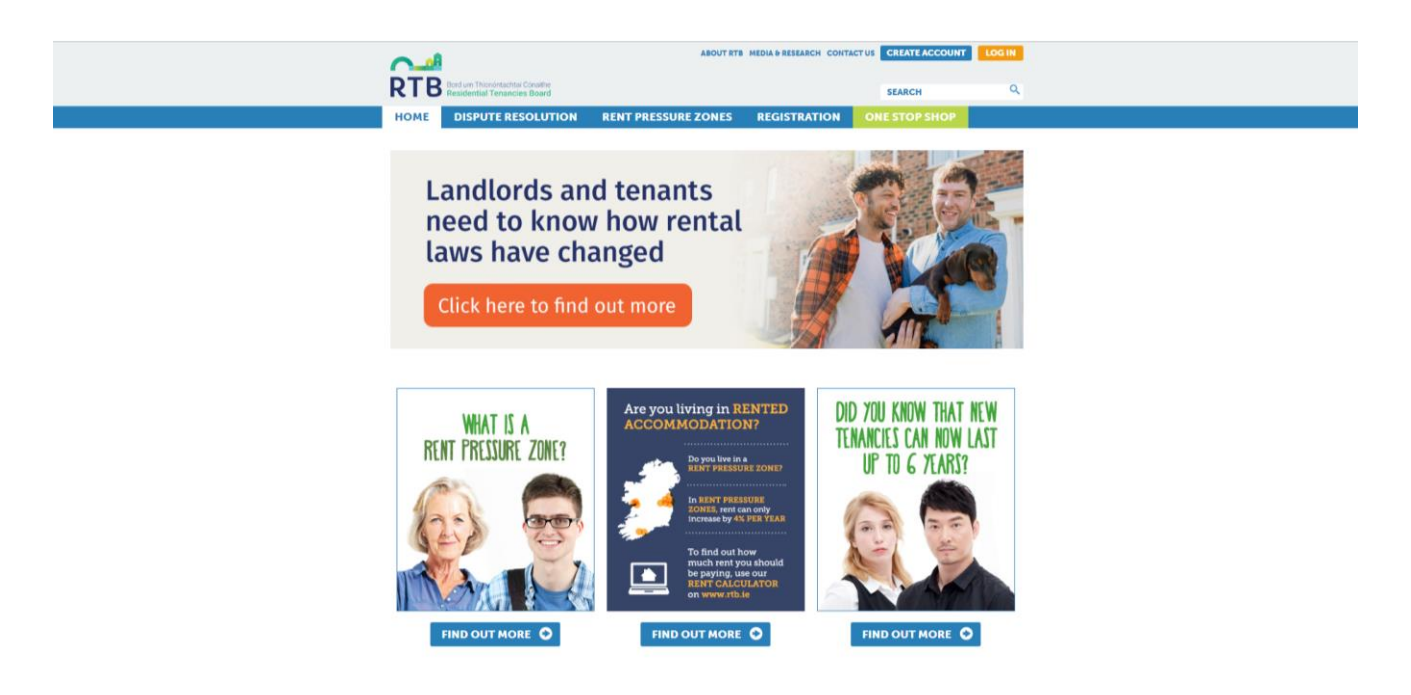

2. Enter your Account Number, Password & PIN – click "Log In"

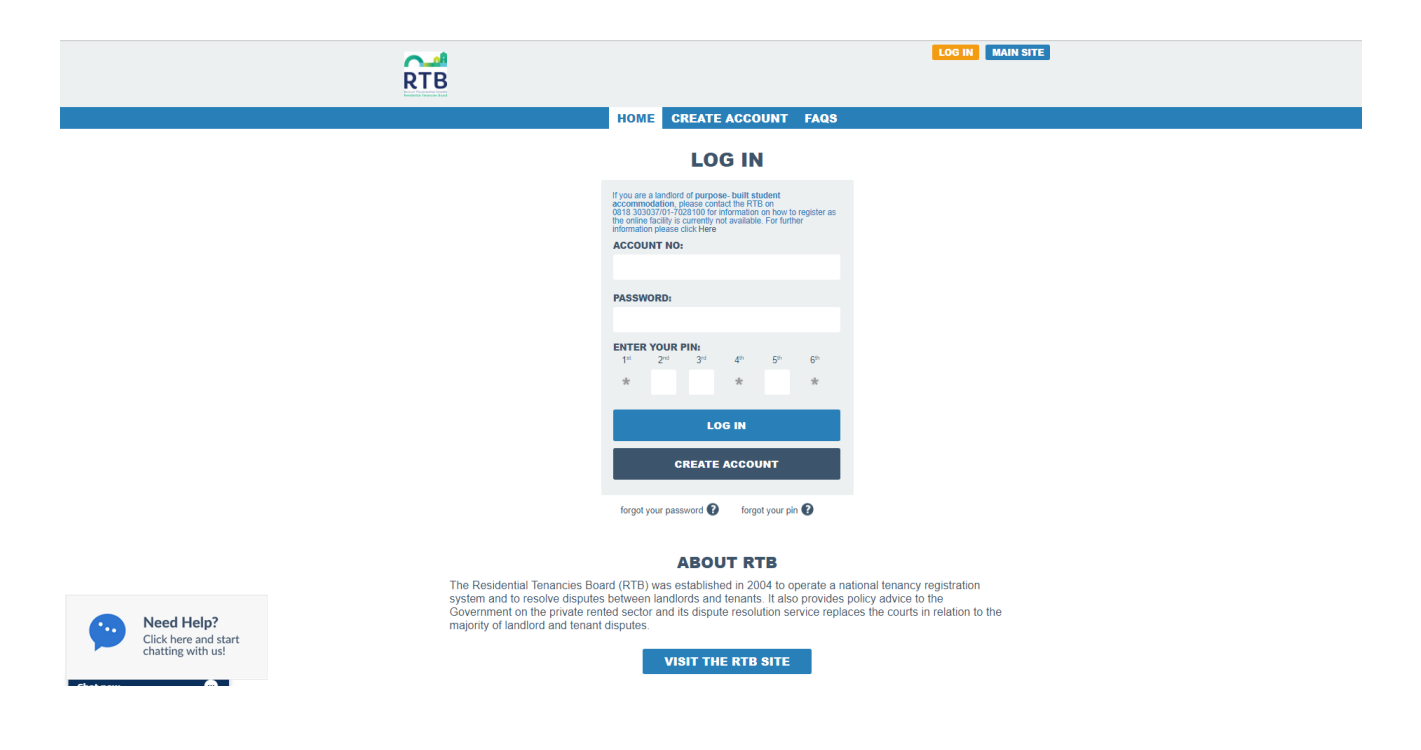

3. This should open your account homepage. Select "Register a Tenancy"

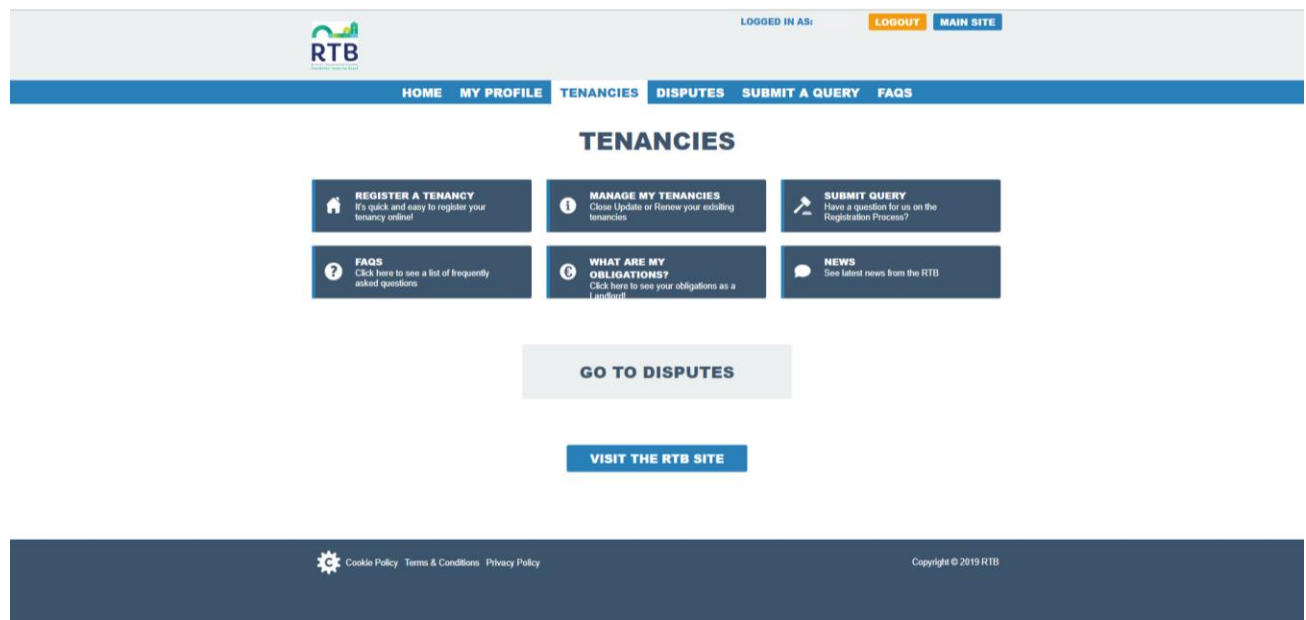

## 4. On the "Register a Tenancy" page, select "Register New"

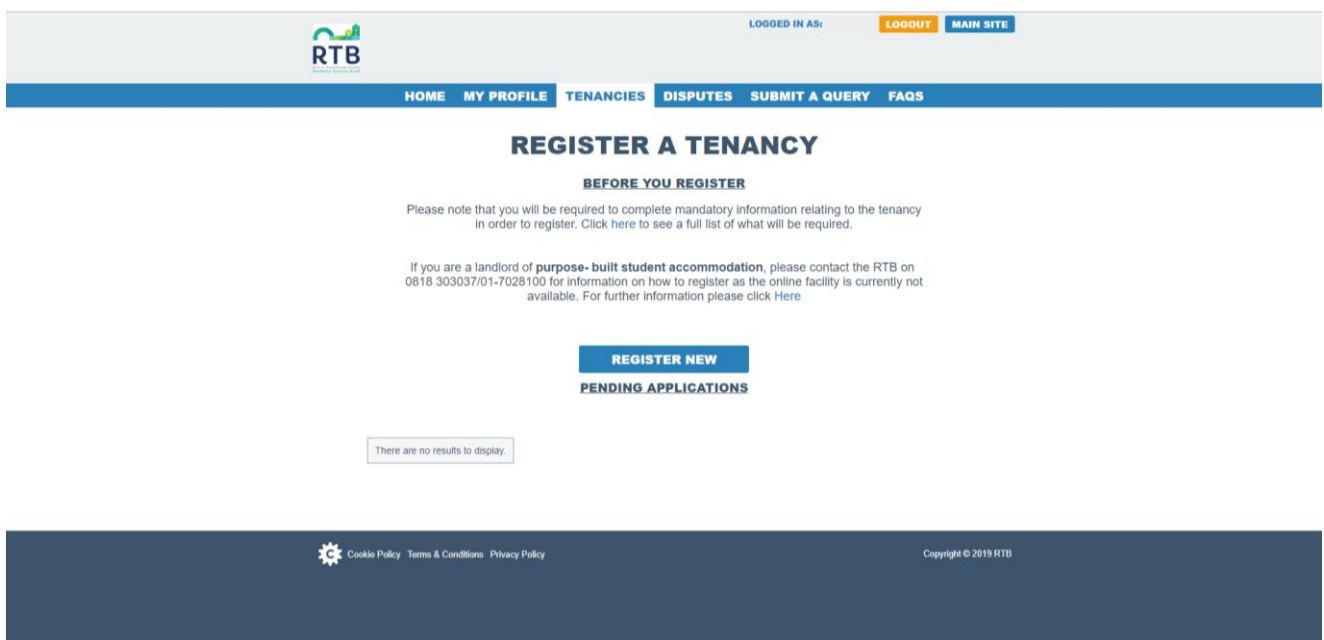

5. Fill in the details for the rented dwelling – all fields marked with an asterix (\*) are mandatory and must be completed. Select "next" to proceed

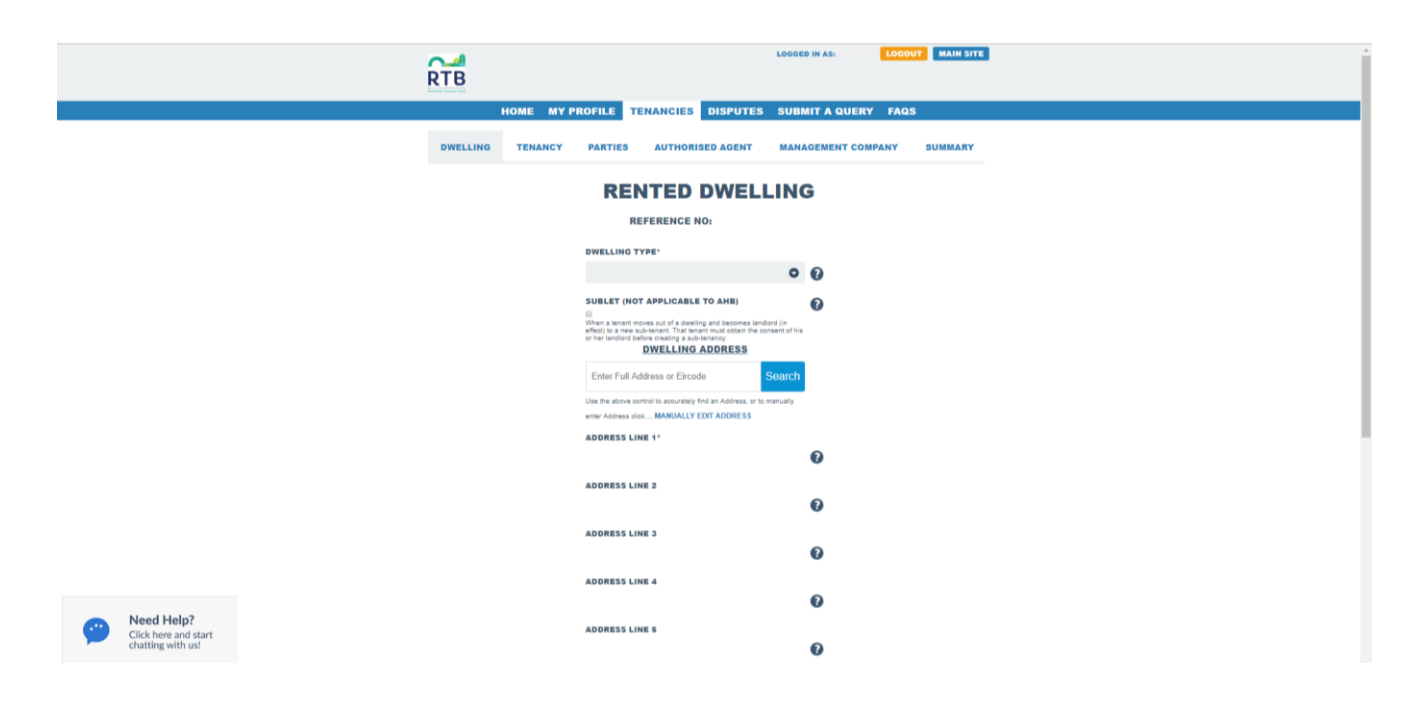

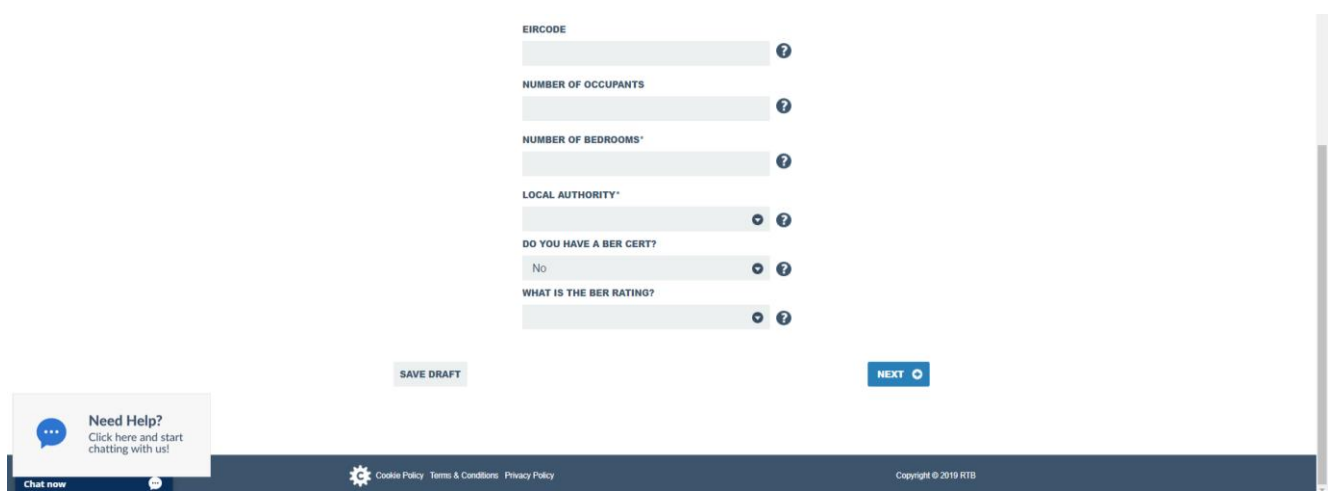

6. Fill in the details for the tenancy  $-$  all fields marked with an asterix  $(*)$  are mandatory and must be completed. Select "next" to proceed

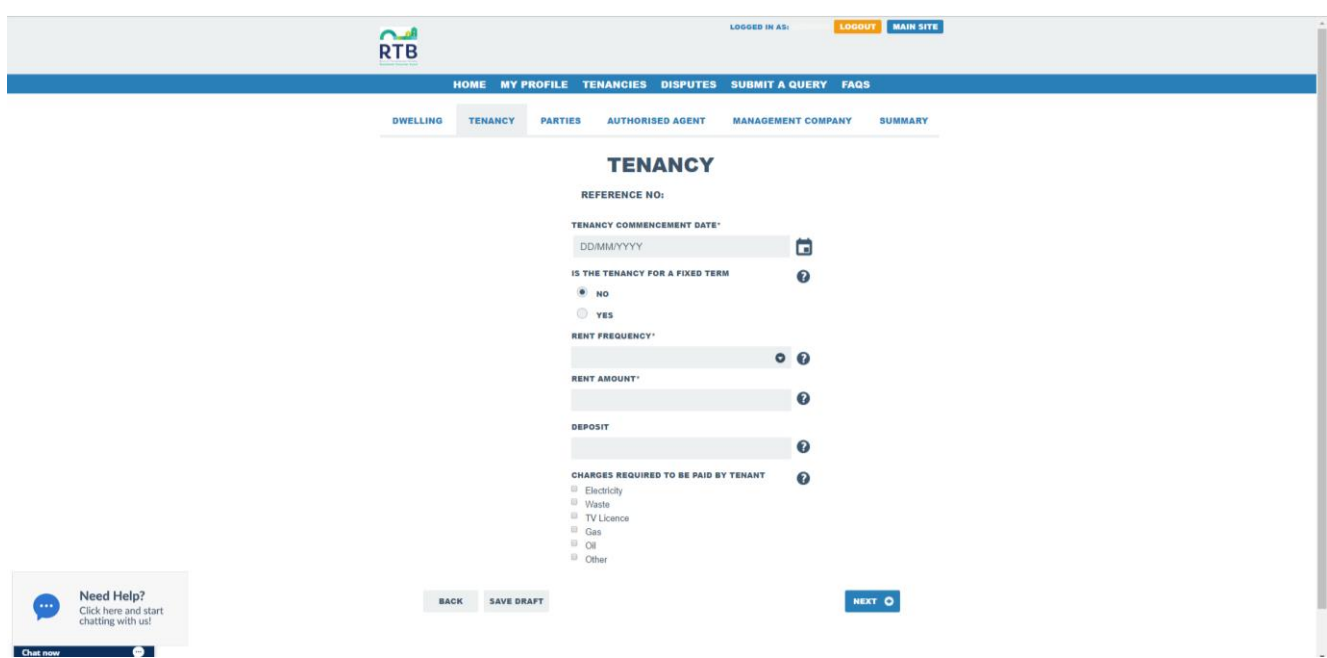

7. Here you will fill in the landlord and tenant details for the tenancy. If you are completing the application as a landlord, the landlord details should already be filled in here as per the information previously provided when you created your online account. If you are completing the application as an agent, you will have to fill in the landlord details.

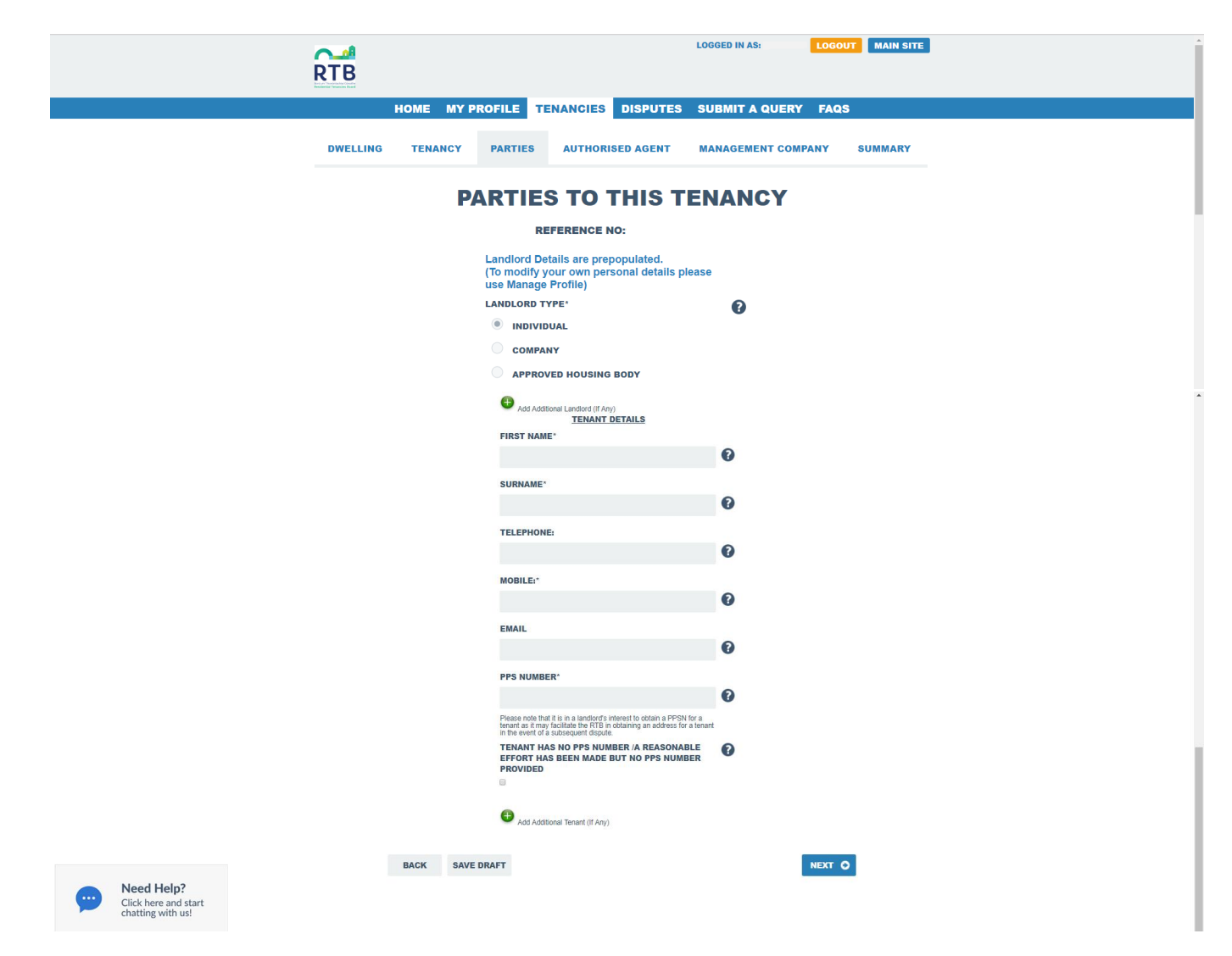

8. If you use the services of an agent and/or a management company, you can provide their details in the next 2 pages. If you don't. just select the "Next" button to bring you to the "Tenancy Summary" screen

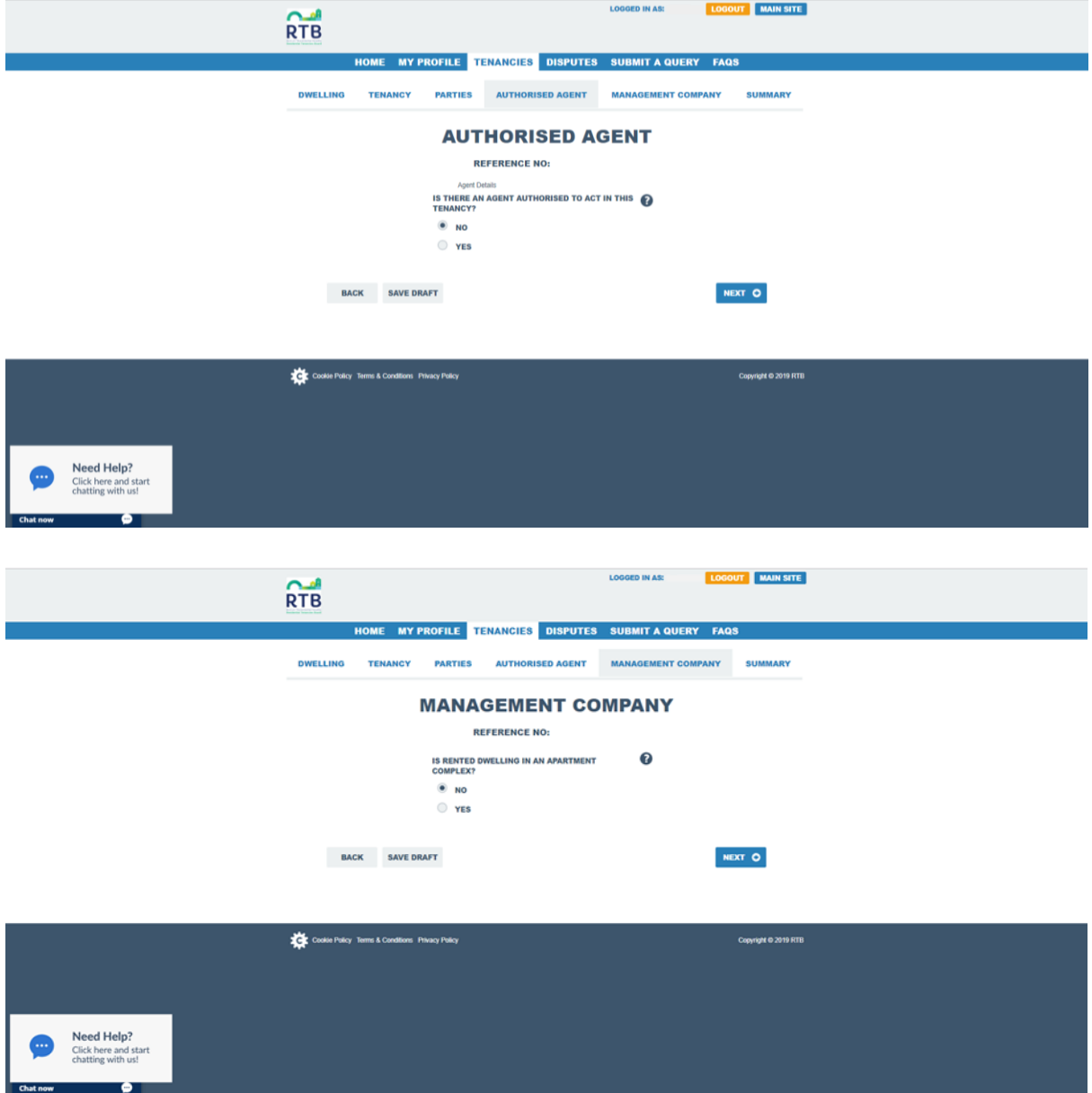

9. Your tenancy application is now at "draft" status and you have 30 days in which to make payment. If you do not make payment within 30 days the "draft" application will be deleted and you will have to re-enter the tenancy details.

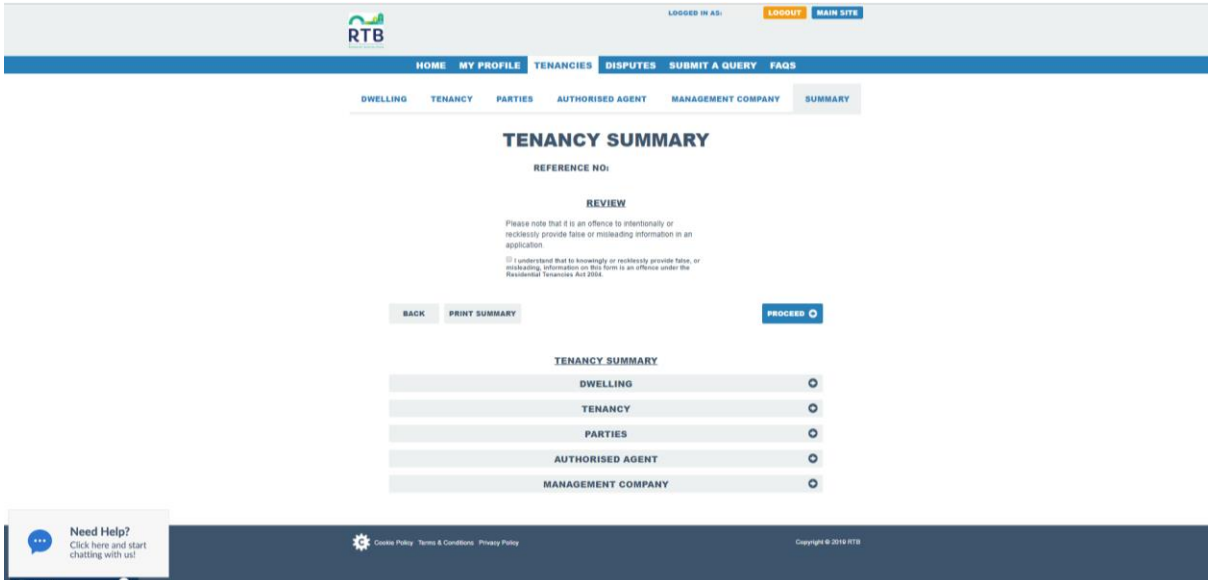

If you are not yet ready to make a payment and wish to complete more tenancy registrations before paying, you must still proceed to the payment page in order to take the tenancy details you just entered to a "complete" status – you can do this by simply ticking the declaration box on the "Tenancy Summary" page and then clicking "proceed". After that, if you do not wish to pay at this stage and want to add more tenancies then you can do so by choosing the "New Tenancy" option at the bottom of the page and repeat the steps as above.

When you are ready to pay for all your tenancy applications, you choose "proceed" from the tenancy summary page and all your drafts at "complete" status should be listed here ready for payment. If you notice any applications missing from this list, it is possible that they are not at "complete" status and you will need to go into that individual application (from the list on the "Register a Tenancy" page) and make it "complete" by following the steps outlined in the above paragraph.

10.You are now on the "Payment" page. You can select the applications you wish to pay for by ticking the select box associated with them. Click "Calculate".

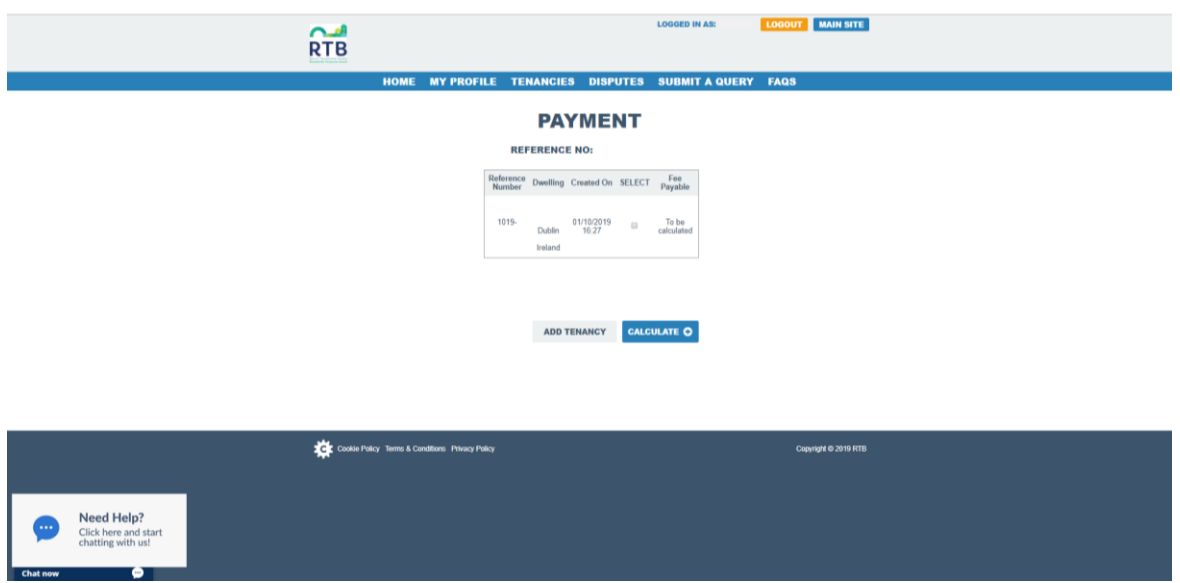

## 11.You can now enter your payment card details to pay for the applications selected

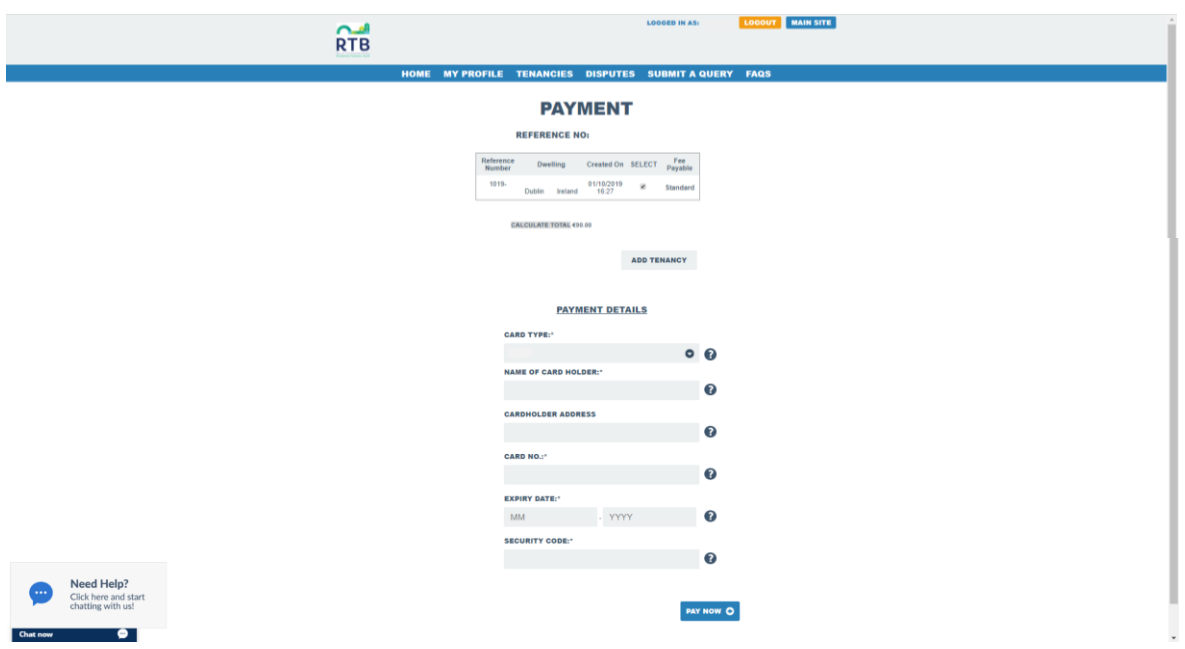

Both landlord and tenant should receive a letter confirming the tenancy has been registered once the registration has been fully processed. This will be received by email or post, depending on the preferred method of communication chosen.

This letter and/or electronic copy should be kept in a safe place as it is an important document and you may need to refer to it during the tenancy. If you do not receive your confirmation letter, please contact [registrations@rtb.ie](mailto:registrations@rtb.ie)

Landlords may use the confirmation letter as a receipt for payment of the registration fee, where appropriate. Landlords may be requested to provide this confirmation letter to the Revenue Commissioners when seeking mortgage interest relief on residential properties. Tenants may require proof of their tenancy for a number of State Agencies – the confirmation letter may be required for this purpose also.